## Making your Zoom sessions more inclusive and accessible

Korey Singleton, ATI Manager George Mason University

AHEAD 2021 Spring Colloquium March 20, 2021

## Today's Speaker

*Korey Singleton, Ph.D. ATP RET* Assistive Technology Initiative Mgr. George Mason University

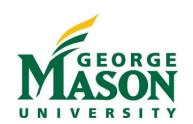

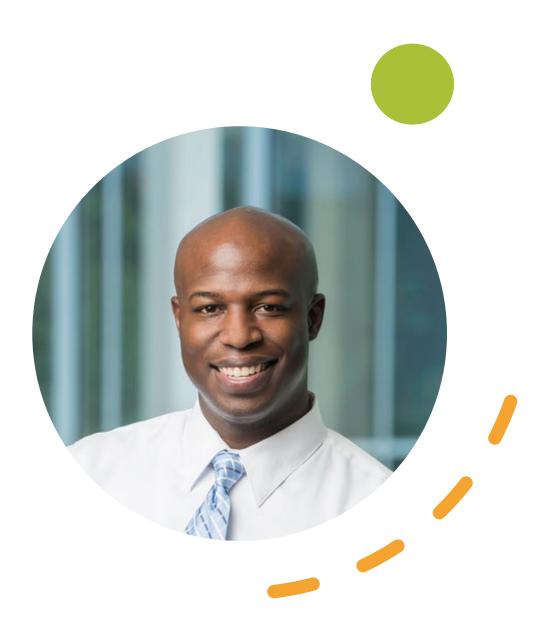

### Attendee Tools

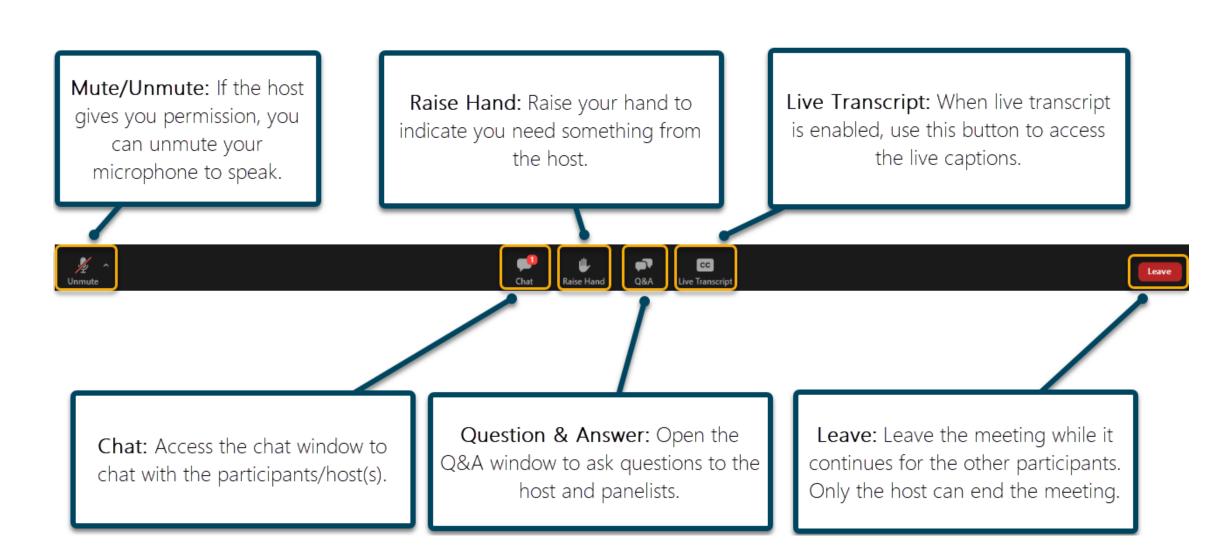

## Today's Agenda

- Introductions
- Basic Overview of Zoom platform
- Built-In accessibility features
- Sharing considerations during Zoom sessions (whiteboard, documents, hyperlinks, screen-sharing, etc.)
- Live Captioning Options
- Post-Production Options
- Q& A

## Zoom: Basic Overview

Platform overview (Host/Co-host)

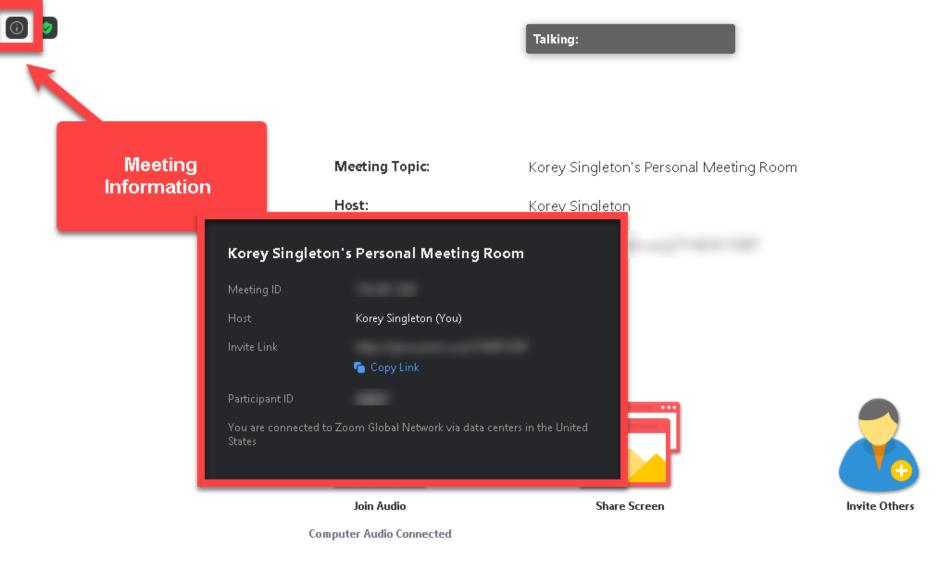

**\***1

Participants

.h

Polls

Chat

•

Security

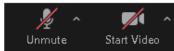

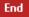

Live Transcript Breakout Rooms

 $\bigcirc$ 

Record

Τ.

cc

🛟 Exit Full Screen

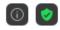

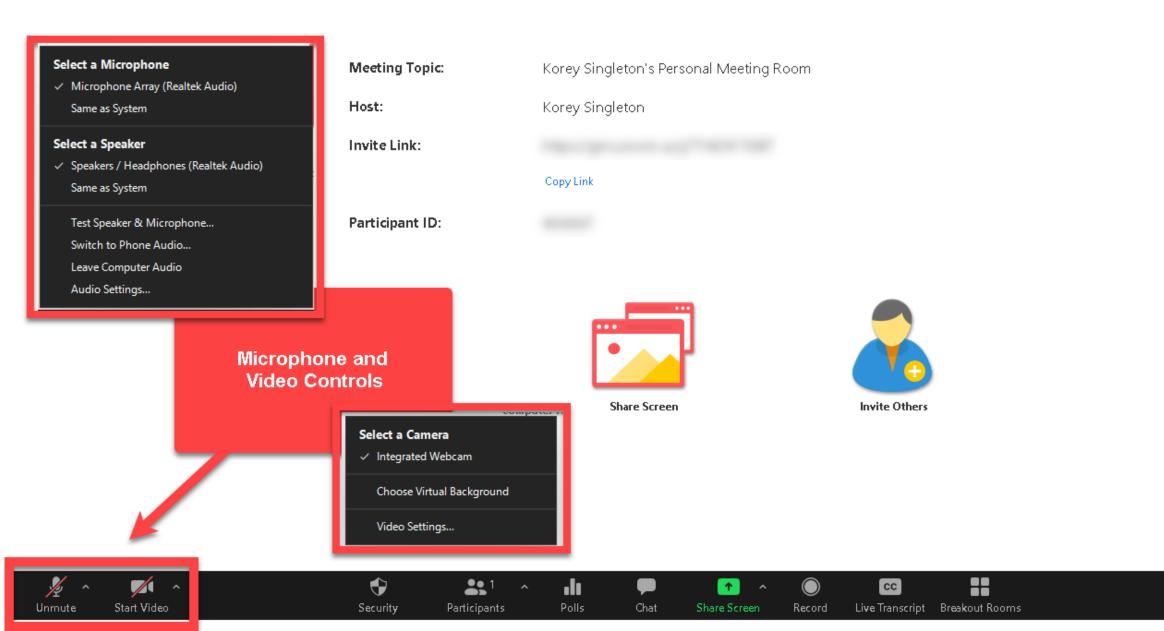

×

Unmute

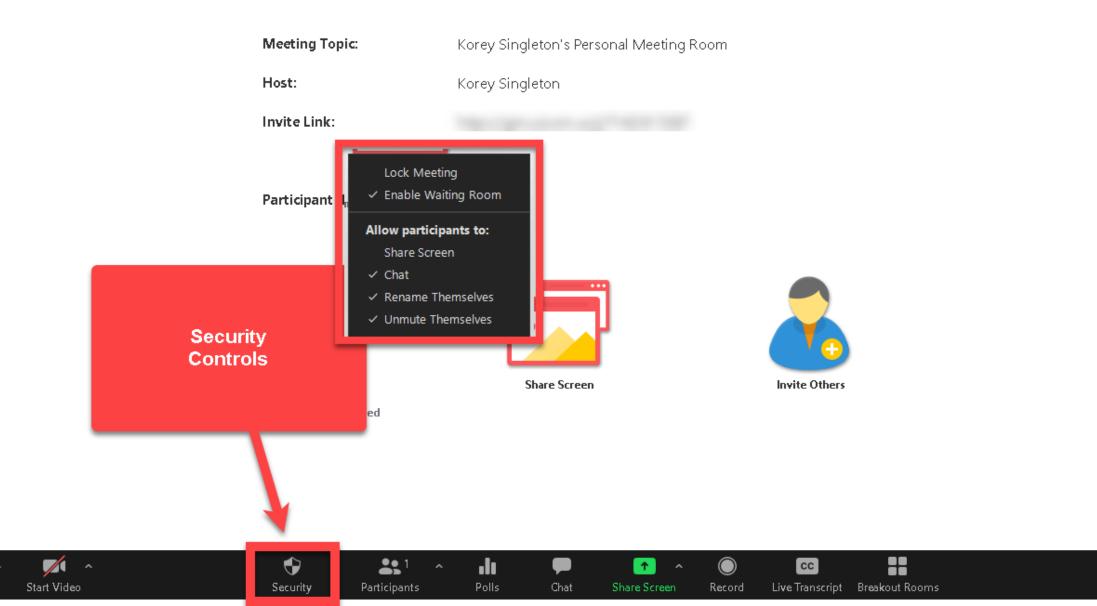

 $\overline{\mathbf{O}}$ (j)

×

Unmute

Start Video

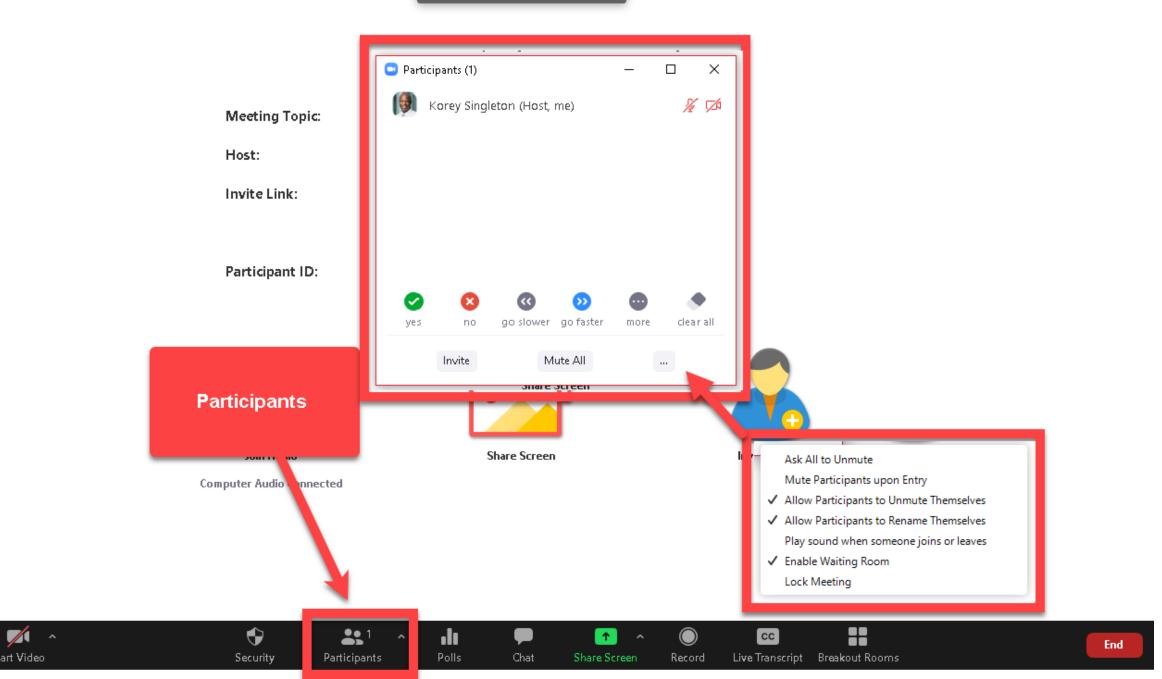

(i) 🥑

1/2

Talking:

🛟 Exit Full Screen

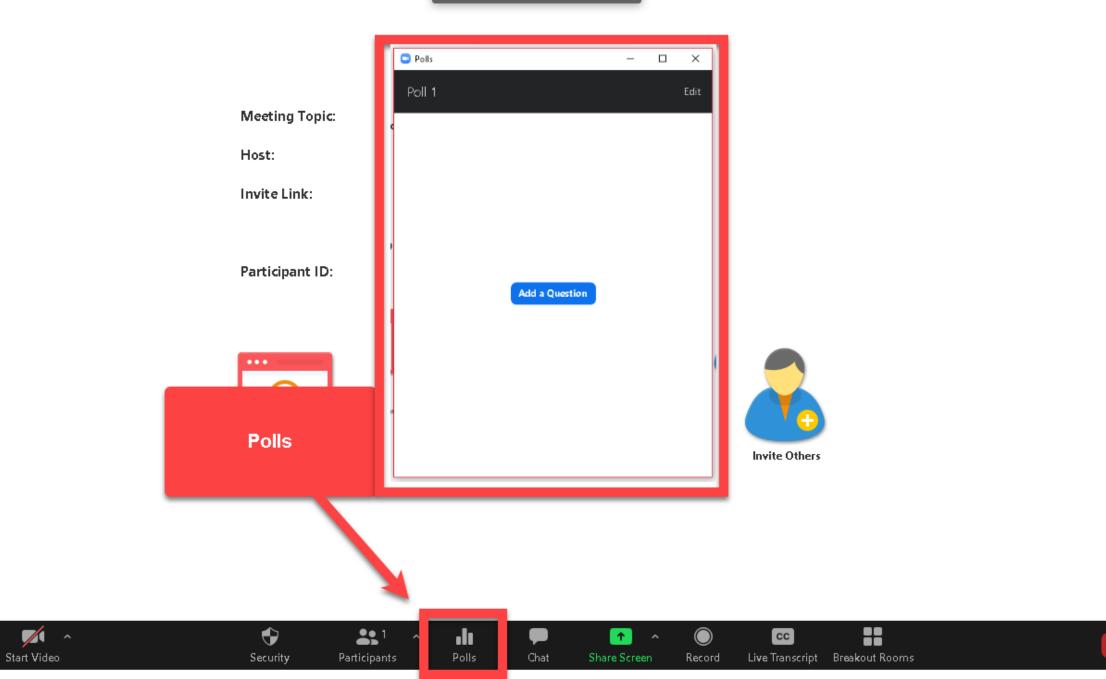

(i) 🥑

×

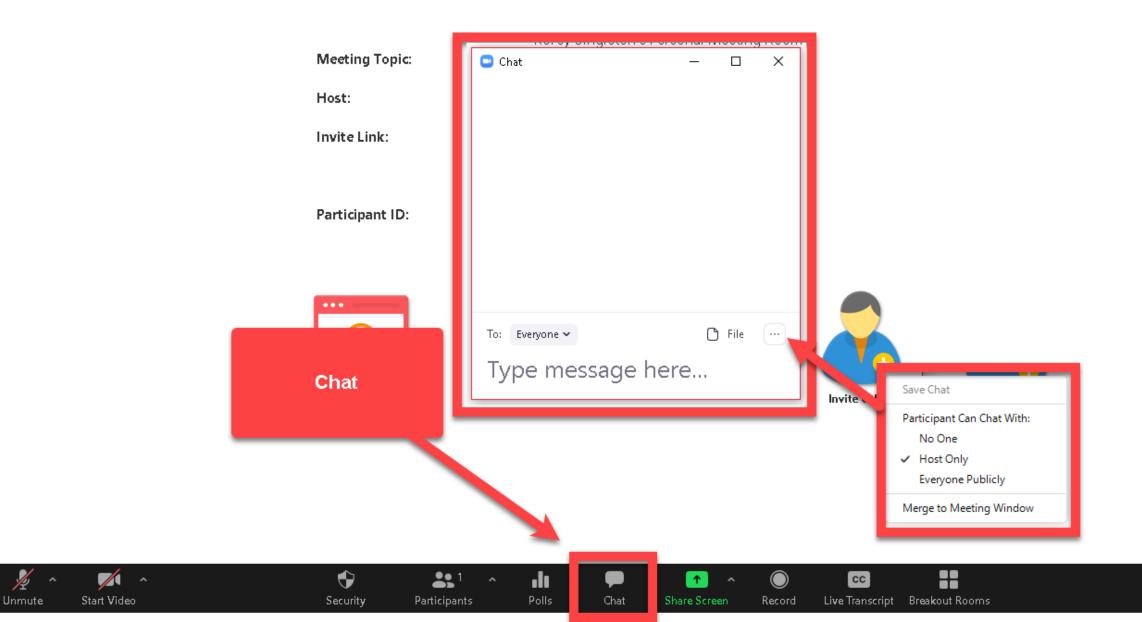

(1) 🤡

Talking:

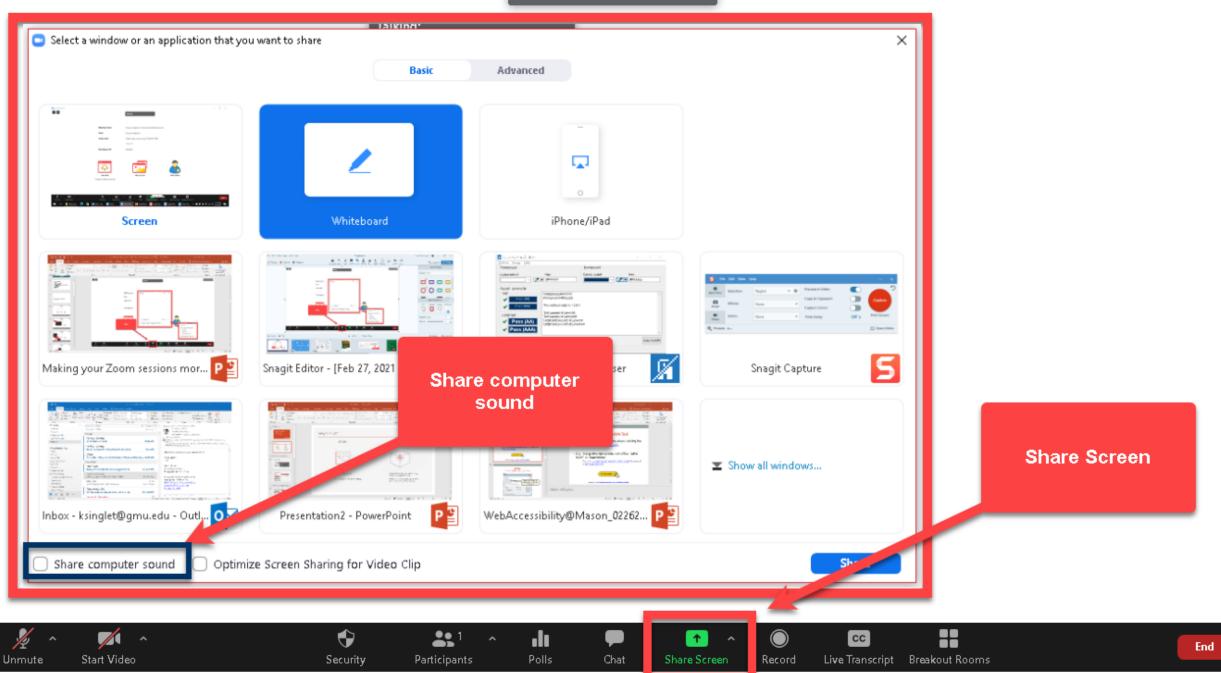

**/** 

Start Video

X

Unmute

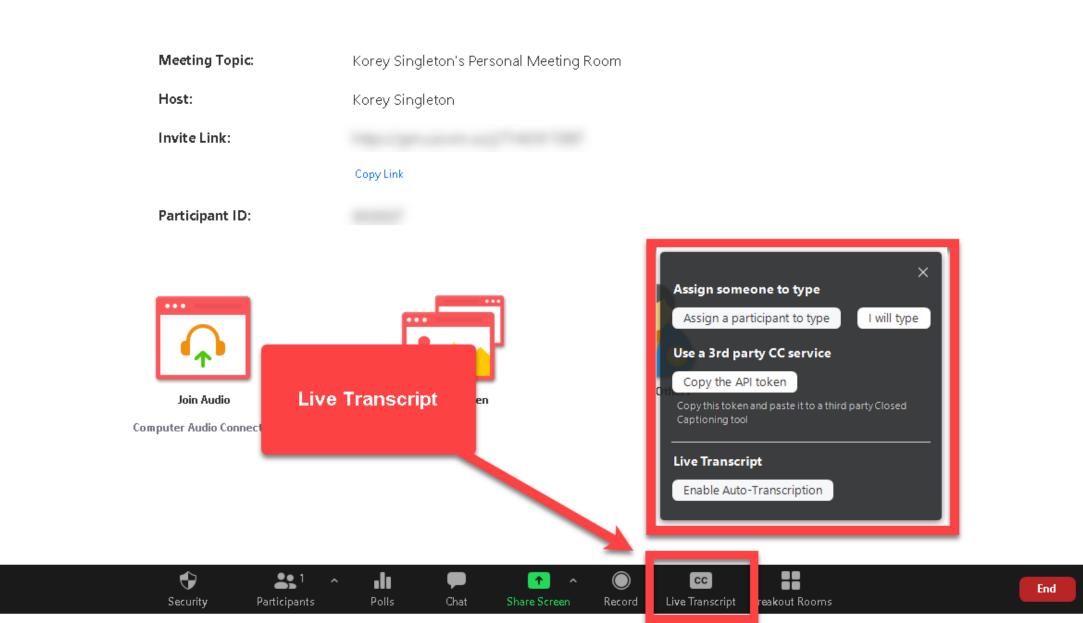

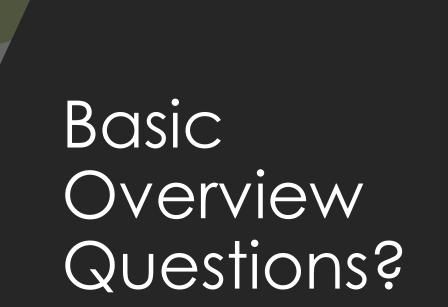

## Built-In Accessibility Features

Keyboard Navigation, Chat, Etc.

## Keyboard Navigation Support

- Keyboard shortcuts perform a series of preprogrammed actions (e.g., close an application, print a document, etc.)
- Zoom generally accessible to all users, including screen reader and/or keyboard-only users
- A full list of keyboard shortcut keys can be found at: <u>Hot keys</u>

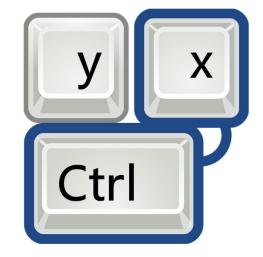

This Photo by Unknown Author is licensed under <u>CC BY-SA</u>

## Keyboard Navigation Support cont.

### Basic list of keyboard shortcuts

#### Some Keyboard Shortcuts for Windows

F6, Navigate among Zoom popup windows.

Alt, Hide/unhide meeting controls

Ctrl + Alt + Shift, Move focus to Zoom's meeting controls

Alt + U, Display/hide Participants panel

Alt + Y, Raise/lower hand

Alt + A, Mute/unmute audio

Alt + V, Start/Stop Video

Alt + H, Display/hide In-Meeting Chat panel

Alt + F, Enter or exit full screen

How do we use this information?

#### Consider hosting this information...

- Where faculty teaching resources are hosted (e.g., CTFE)
- In LMS with synchronous sessions via Zoom (hybrid, online, and/or F2F)
- Public meetings/events held via Zoom

### Screen Reader Alerts

- Benefits screen reader users
- Customizable alerts provide feedback for screen reader users when events happen within Zoom platform (e.g., chat received, document uploaded, etc.)
- Host-only alerts for screen reader users as well (e.g., hand raised/lowered, participant joins/leaves meeting)

| Screen Reader Alerts                                 | Restore Defaults |
|------------------------------------------------------|------------------|
| Description                                          | Enable           |
| IM Chat Received                                     |                  |
| Participant Has Joined/Left Meeting (Host Only)      |                  |
| Participant Has Joined/Left Waiting Room (Host Only) |                  |
| Audio Muted by Host                                  |                  |

### Adjusting the Chat Window

Chat Display Size (up to 200%)

Benefit to users who struggle with low vision

Keyboard Shortcut: Ctrl/Cmd +, Increases font size Ctrl/Cmd -, Decreases font size

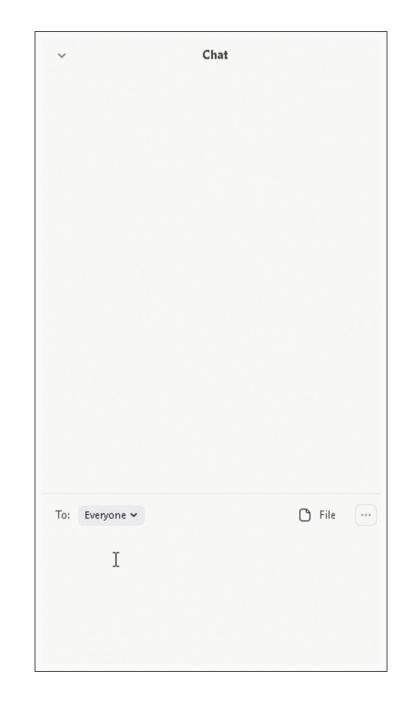

## "Sharing" considerations during Zoom Sessions

Whiteboard, screen-sharing, polling

## Limit use of Whiteboards

- Host and attendees (if allowed) can annotate on a shared space.
- Challenges:
  - Content shared on the whiteboard is inaccessible to screen-reader users.
  - Screen-reader users, keyboard-only users, and those calling in (i.e., ability to annotate) can not participate
  - Output only as an image.
- Workarounds:
  - Accurately describe what you are doing
  - Whenever possible, provide content in alternative formats (e.g., step-by-step instructions)
  - Record activity and share

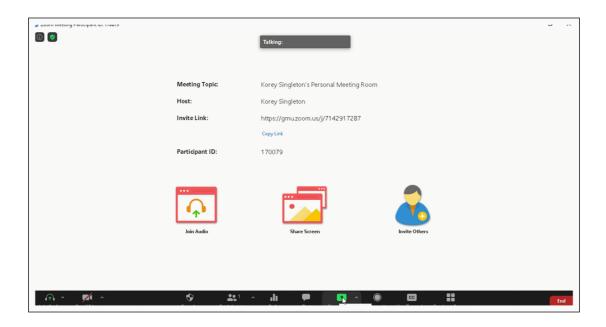

## Other Screen-Sharing Considerations

- We all know the benefits of screen-sharing!
- Challenges:
  - Inaccessible to screen-reader users and those calling in
  - Can be difficult to follow for those with learning/cognitive challenges (e.g., step-by-step instructions, math, etc.)
- Workarounds:
  - Accurately describe what you are doing
  - Whenever possible, provide content in alternative formats (e.g., step-by-step instructions)
  - Record activity and share
  - IMPORTANT: When streaming video, be sure to share computer sound

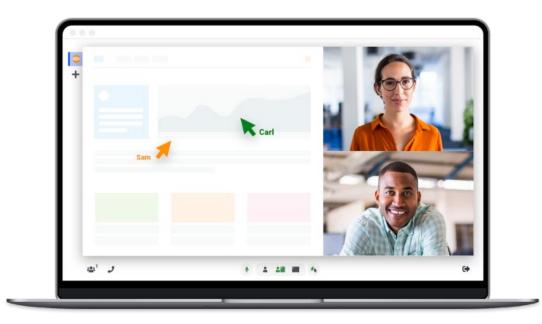

Image taken from https://tinyurl.com/yryj649n

## Using Polls

- Use polls to increase engagement/interactivity during your sessions
- Polls can be added before or during sessions
  - Only hosts can create new polls
  - Hosts and co-hosts can launch polls
- Zoom polls are simple (i.e., no graphics) and generally accessible
- Challenges:
  - Inaccessible to those calling into the session
- Workarounds:
  - Read questions and results aloud
  - Give audience time to complete polls
  - Allow entries in chat

| Poll 1: Ice Cream Poll                     | 🗸 🖌 Edit | Ice Cream Poll in Progres          | s 00:00:3            |
|--------------------------------------------|----------|------------------------------------|----------------------|
| 1. Do you like ice cream?                  |          | Attendees are now viewing question | ns 2 of 2 (100%) vot |
| n bo you nike nee cream.                   |          | 1. Do you like ice cream?          |                      |
| ⊖ Yes                                      |          | Yes                                | (2) 100              |
| O No                                       |          | No                                 | (0) 09               |
| 2. What is your favorite ice cream flavor? |          | 2. What is your favorite ice crea  | am flavor?           |
| Chocolate                                  |          | Chocolate                          | (0) 09               |
| 🔿 Vanilla                                  |          | Vanilla                            | (1) 504              |
| Black Raspberry                            |          | Black Raspberry                    | (1) 504              |
| Other                                      |          | Other                              | (0) 09               |
|                                            |          |                                    |                      |
| Launch Poll                                |          | End Pol                            |                      |

Image taken from <u>shorturl.at/actN5</u>

### Pin Multiple Video Streams

- *Multi-pin* allows participants to pin multiple video streams at once during a Zoom session
- By default, Zoom participants can only pin 1 video stream. The host, however, can override this setting enabling *Multi-pin* for that user. The host can also <u>spotlight videos</u> for everyone to see. See <u>Pinning participant's</u> <u>videos</u> for more details.
- Why is this useful?
  - Support for Deaf/Hoh students.
    - Typically, sessions that last longer than one hour require 2 interpreters. This allows the student to pin the streams of both interpreters as well as the speaker

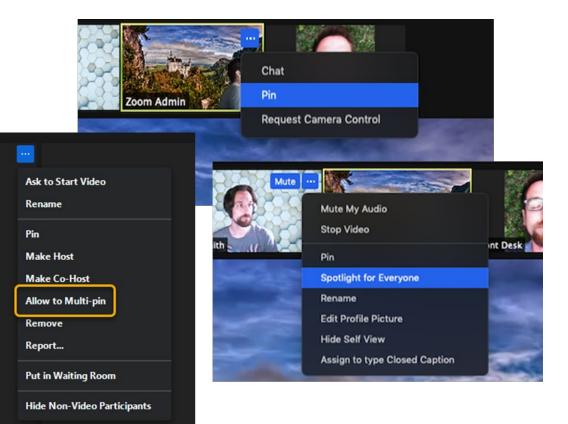

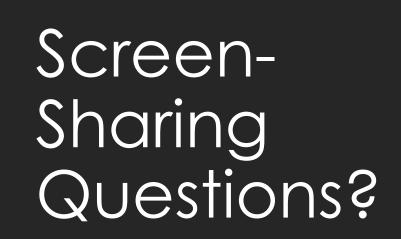

## Managing Chat Discussions

Basic strategies, documents, URLs

## Strategy #1 – Avoid using Chat

- In the **Chat** window, click *More (...)* to change chat settings.
  - Turn off chat to eliminate all chat
  - Host Only -- private communication between host and attendees
  - Everyone Publicly allows open chat with host and other attendees -- no private communication

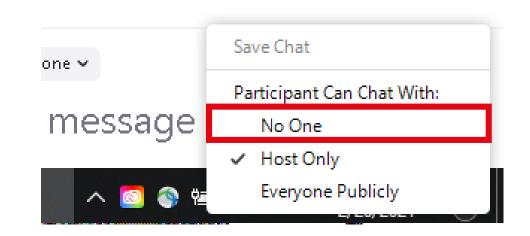

## Strategy #2 – Schedule Q&A/Breaks

- Build breaks/Q&A into your lectures (e.g., break between sections or every few slides)
  - Gives students time to ask questions when material is presented as opposed to at the end of the session
  - Manages expectations -- students know when to ask questions
  - Better gauge of comprehension/engagement

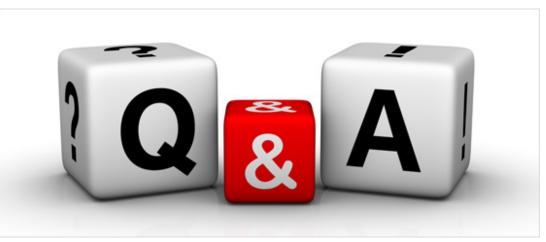

This Photo by Unknown Author is licensed under <u>CC BY-NC-ND</u>

## Strategy #3 – Enlist a Helper

- Use a GTA or student from class to monitor the chat for questions.
- Empower them to chime in whenever questions are asked or during the break sessions
  - This is especially helpful during screen sharing
- Can post documents/links/re-state information in the chat

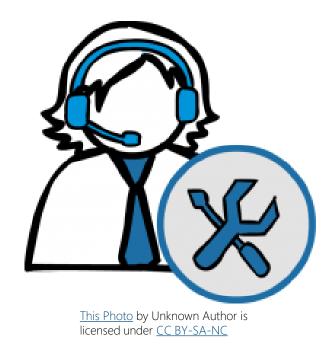

# Make sure documents are accessible (i.e., Chat)

- Documents (Word, PPT, PDF) uploaded or shared via Chat should be accessible:
  - Use Headings
  - Alt text for complex images
  - Meaningful hyperlink text
  - Sans Serif fonts
  - Good color contrast
  - Tables with headers
  - Avoid merged or split cells in tables
- Step-by-step guidance coming in trainings later this month/early next

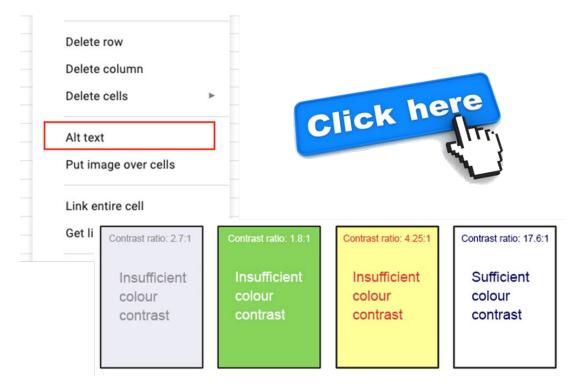

This Photo by Unknown Author is licensed under <u>CC BY</u>

### Use Shortened URLs (i.e., Chat)

- Avoid posting long URLs (e.g., https://suicidepreventionlifeline.org/help-yourself/fordeaf-hard-of-hearing/) in the Chat
- Shortened URLs are more user-friendly (<u>https://tinyurl.com/sh646e7u</u>)

http://loooooooong.url

http://short.url

Image taken from <u>shorturl.at/actN5</u>

 Resources for creating free, shortened URLs (<u>Bitly</u>, <u>TinyURL</u>, <u>ShortURL</u>)

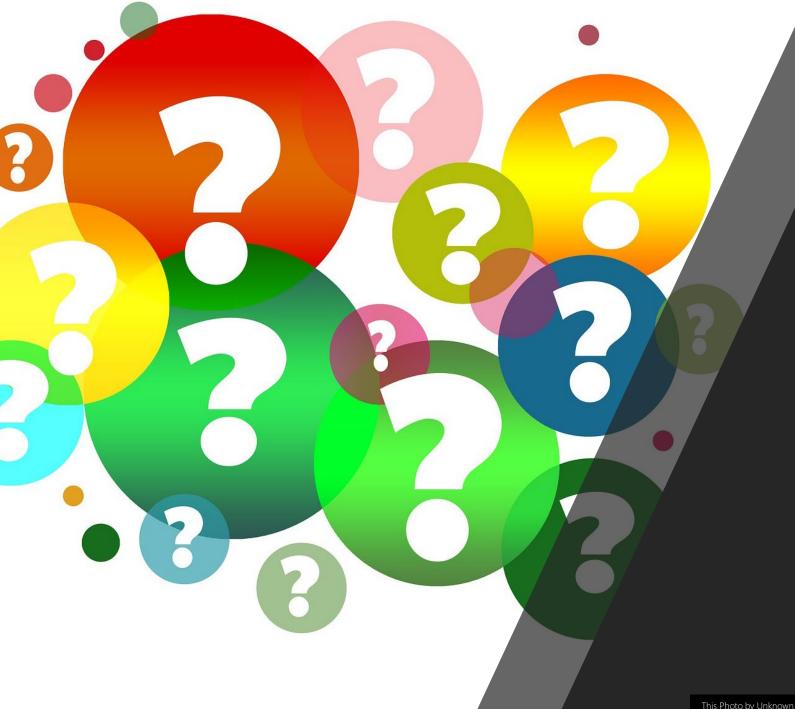

### Managing Chat Questions?

## Live Captioning Options

Automated, Assign a person, 3<sup>rd</sup>-party (i.e., Verbit), Post-Production Captions

### Automated Live Transcription, (Cloud)

- 1. Sign into your account through the Zoom web portal
- 2. Under Settings/In Meeting (Advanced)
- 3. Make sure Closed Captioning is turned on.
- 4. Then check box to Enable live transcription...

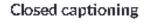

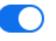

Allow host to type closed captions or assign a participant/third party device to add closed captions

Enable live transcription service to show transcript on the side panel inmeeting

## Automated Live Transcription (In Session)

#### Instructions

- 1. Host clicks on *Live Transcript* button
- 2. Click *Enable Auto-Transcription* to turn on Live Al captions

#### Notable features

- Released Jan 2021
- Powered by <u>Otter.ai</u> (ASR-only)
- 3 lines of transcription (< 32 char per line)
- Drawback(s): English only, no breakout room support, must be initiated by host

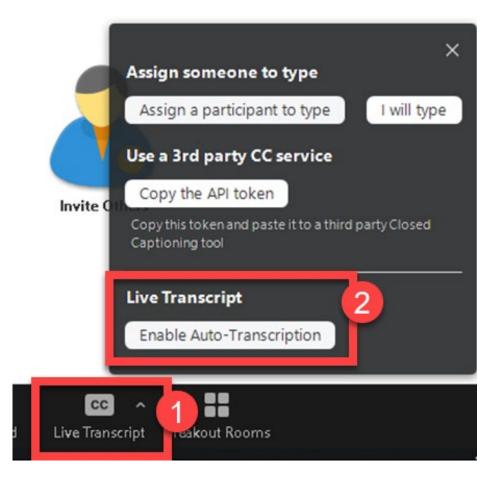

## Adjust Caption Size

#### Instructions

- 1. With captions on, click arrow on topright of the *Live Transcript* button
- 2. Click Subtitle Settings...
- 3. Under **Closed Caption**, use the slider to adjust the size of the captions.

#### Notable Features

- Small, Medium, Large
- Drawback(s): Captions limited in terms of placement of captions (e.g., bottom, sides, top – full transcript window can be floated, however)

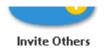

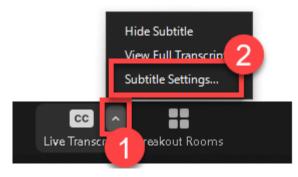

#### **Closed Caption**

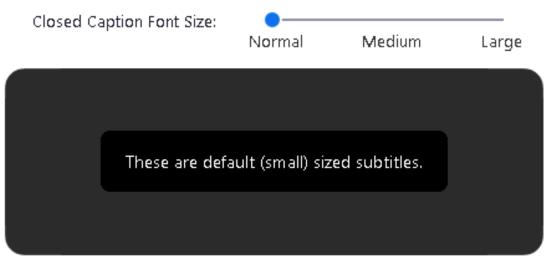

# Full Transcript

#### Instructions

- 1. With captions on, click arrow on top-right of the *Live Transcript* button
- 2. Click View Full Transcript

#### Notable Features

- Transcript is searchable and timestamped
- Speaker identification (*only available in Full Transcript*)
- Attendees can save the transcript
- Available on mobile devices (not searchable on mobile)

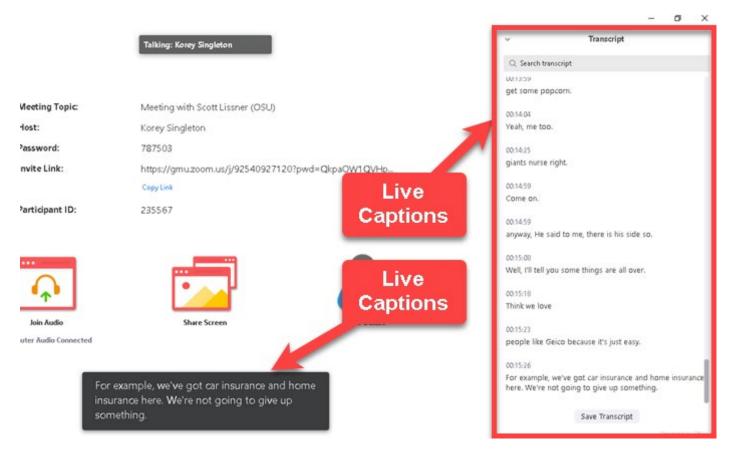

# Assigning a Person for CC (In Session)

#### Instructions

- 1. Host clicks on *Live Transcript* button
- 2. Click *Assign a participant to type* or select *I will type* to have someone in session provide the captions.

#### Notable Features

- Host can assign CC privileges to anyone participating in the session
- **Drawback(s):** Rarely practical, platform does not always integrate with captioner's software

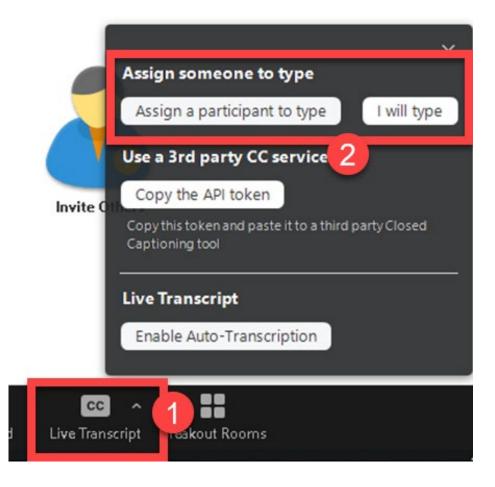

# Integrating 3<sup>rd</sup>-party CC (In Session)

#### Instructions

- In a Zoom meeting, click Live Transcript.
- Click Copy the API token.
- API token needs to be shared with live captioning vendor (process likely to differ from one vendor to the next)

### Notable Features

- Human transcription
- Typically, more accurate than ASR-only
- Drawback(s): Costs, coordination of services

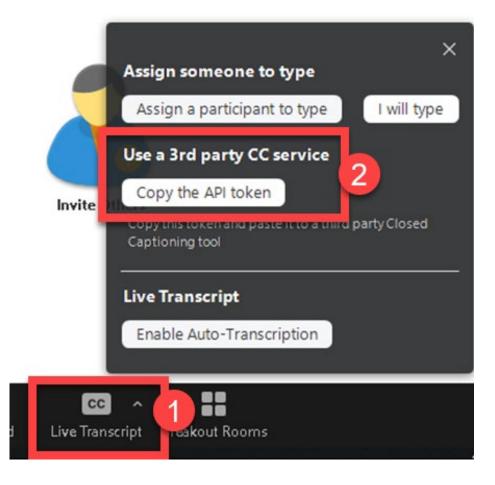

### Live Transcription (CC) and Breakout Rooms

- Keep in mind, live transcription (ASRonly) <u>NOT</u> available in breakout rooms. Only available in main room
- Workarounds: 3rd-party captions available in separate window, Use separate Zoom sessions to host breakouts

| Create Breakout Rooms                            | ×  |
|--------------------------------------------------|----|
| Create 1 🗧 breakout room                         | าร |
| <ul> <li>Assign automatically</li> </ul>         |    |
| O Assign manually                                |    |
| <ul> <li>Let participants choose room</li> </ul> |    |
|                                                  |    |
|                                                  |    |
| 1 participants per room                          | e  |

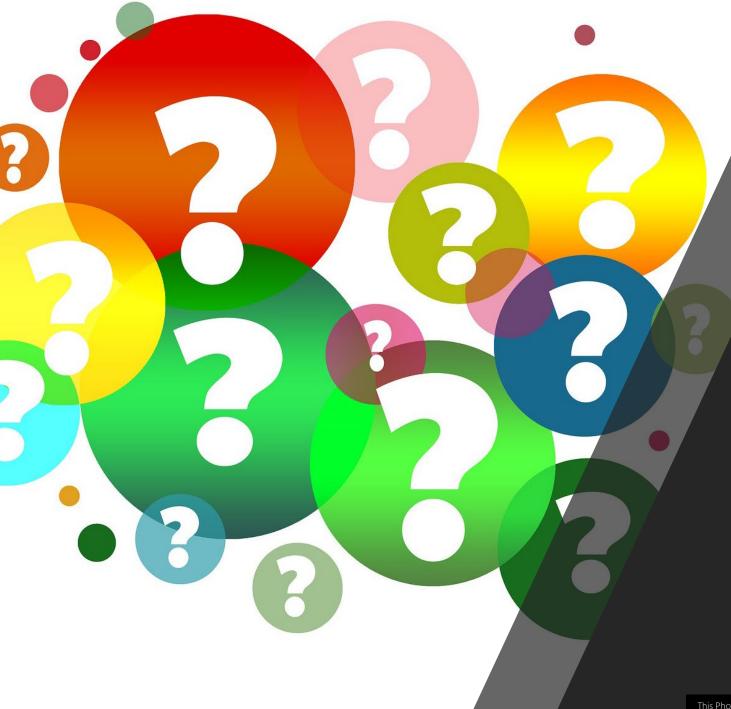

### Live Transcription Questions?

This Photo by Unknown Author is licensed under CC BY

# Post-Production Captioning and Transcription Options

Recordings, Transcripts, and Captions

## **Recording Options**

- Local Storage (Off by default)
- Cloud-based Options
  - Record active speaker with shared screen (MP4)
  - Record gallery view with shared screen (MP4)
  - Record active view and gallery view with shared screen, separately
  - Record an audio-only file (MP3)
  - Save chat messages from the meeting/webinar (TXT)
- For downloading or accessing multiple video layouts please see Zoom's explanation/documentation: <u>http://bit.ly/zoomrecoptions</u>

## Recording Settings (Cloud)

- Sign into your account through the Zoom web portal
- 2. Under Settings/*Recording* tab
- 3. Under Cloud recording options...

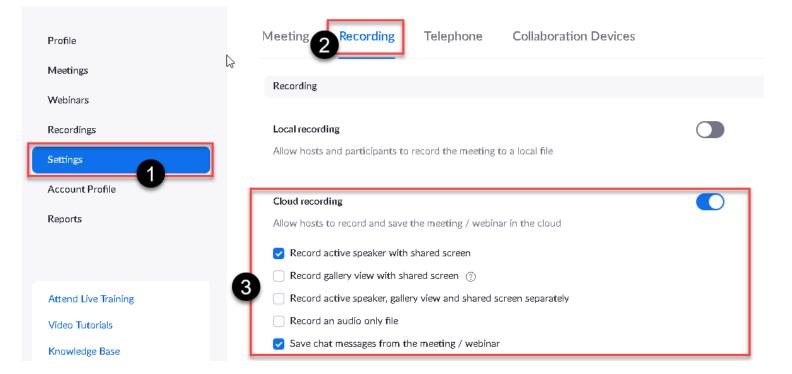

### Accessing captions/transcripts (GMU Default Settings)

- Once recorded, host will be emailed two links:
  - Link to files (downloaded as .zip or individually)
    - Recorded video of session (.mp4)
    - Audio transcript of the cloud recording (.*vtt*)
    - Closed caption transcript (.vtt)
  - Link to *shared screen with speaker view* (to be shared with viewers)

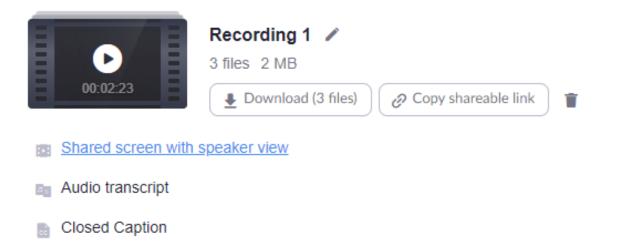

### Transcript and Captions files

- Difference between *audio transcript* and *closed caption* file?
  - Closed caption file <u>does not</u> include speaker identification
  - Audio transcript *includes* speaker identification
- Both files available as VTT files
- What if I need another file format like SRT?
  - Use free online converters like *gotranscript.com* (<u>https://gotranscript.com/subtitle-converter</u>)
  - Some video hosting platforms will only support SRT, VTT, SCC, etc. file formats for captions. Check the platform you plan to use.
  - GMU uses Kaltura, which accepts both SRT and VTT for captions file formats

### Shared Screen with Speaker View (Participant)

#### zoom

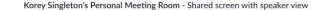

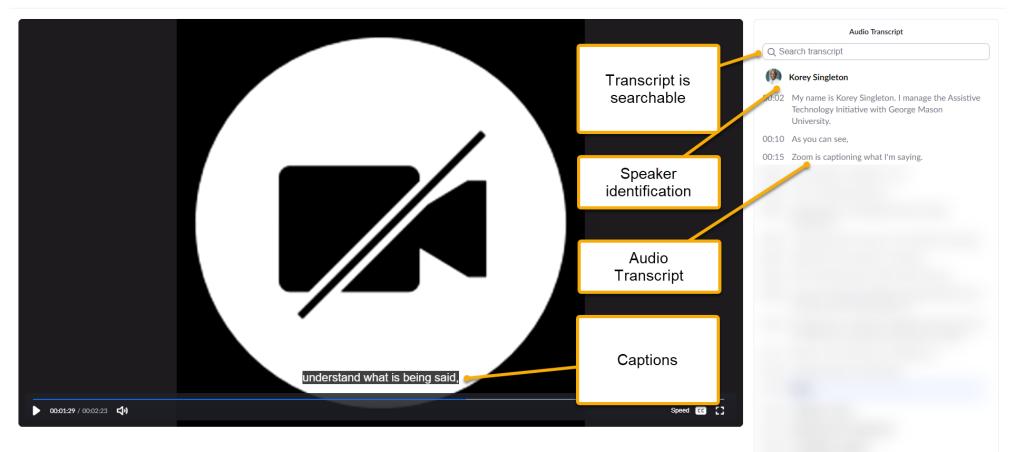

### Shared Screen with Speaker View (Host)

- Looks exactly like Participant's View.
- Transcript can be edited.
   Changes automatically fixed in Participant's View.
- Note: Downloadable transcripts will not be updated when fixed in this view. Only the shared screen views are updated.

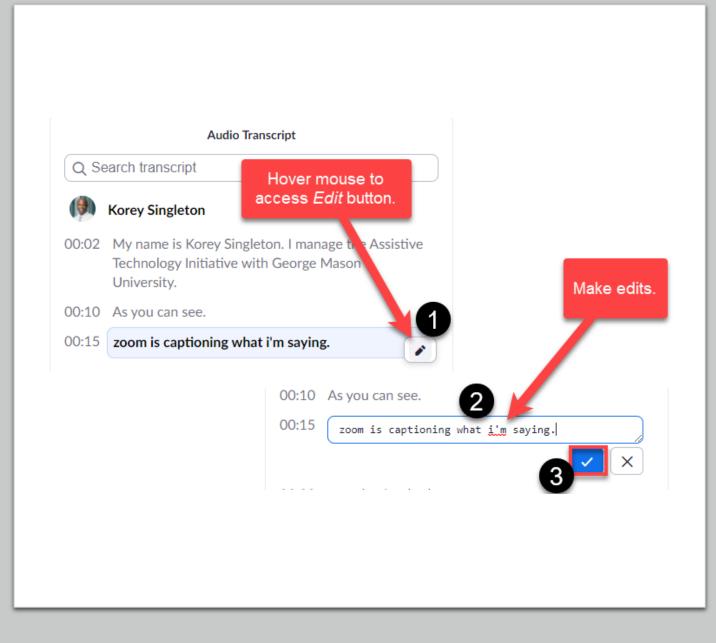

Post-production captions and transcripts Questions?

# Questions?

# Thank You